# 关于完善河北省中小学教师培训信息管理平台 教师基本信息的通知

各市(含定州、辛集市)教育局、雄安新区公共服务局:

按照省教育厅工作安排,由河北省中小学教师继续教育中心主 持开发的河北省中小学教师培训信息管理平台(以下简称平台), 是全省中小学幼儿园教师参加继续教育培训管理的唯一平台,涵盖 省培、国培、全员培训等项目全过程管理。

教师登录平台,有专属自己的"教师个人空间",通过其中信 息可以随时了解自己将要参加的培训项目、开班时间、打印开班通 知、进入学习课程、查询结业成绩、打印证书等。

现要求于 2019 年 11 月 15 日前, 对平台数据完整性和准确性 进行完善。

#### 一 数据准确的重要性

平台中教师的基本信息,是全省中小学幼儿园教师参加继续教 育培训、培训学分管理、实现教师资格证定期注册的依据,确保教 师基本信息完整有效,是一件非常严肃的工作。

例如,平台内教师姓名、身份证号与当前所持公民身份证不一 致时,承培机构院校不予以报到接收,无培训成绩。

因平台内教师联系电话无效而导致培训机构院校无法联系开班 报到时,会取消名额,重新分配。

自 2019 年 11 月 16 日起,将关闭教师个人修改姓名及身份证

号码的权限。再有发现这两项信息有误,需所在单位开具证明向区 县管理员申请修改。

#### 二 数据核查

各市区县通知全省中小学、幼儿园、教育局、教科所、教师发 展中心、教师进修学校等全体在职教师,参照附件《教师使用手 册》登录河北教师教育网,核对个人基本信息,限期予以修改。

重点关注姓名、身份证号、单位、手机号码等信息。

姓名、身份证号码要严格与当前所持公民身份证完全一致,不 允许出现同音字或曾用名。

单位要与所在单位公章名称一致,不使用缩略简称。

手机号的修改,在"基本信息"栏目中有单独一项功能进行修 改,要保证真实有效,手机号码变更时及时更新。

证书照片用于培训结业合格证书,要求为一寸蓝底免冠证件照 片。

其他字段严格按照《教师使用手册》说明进行修改。

河北省中小学教师继续教育中心

2019 年 10 月 25 日

## 河北教师教育网

# 河北省中小学教师培训信息管理平台 教师使用手册

河北省中小学教师继续教育中心按照省教育厅部署,开办了"河北教师教育 网"工作网站,并开发了河北省中小学教师培训信息管理平台(以下简称平 台)。

平台的功能分为四级结构:省级项目管理员、市级管理员、区县管理员、教 师,管理全省中小学幼儿园教师参加国培、省培、全员、能力提升等项目的报 名、参加培训、成绩管理、打印证书等信息。

每位教师登录后,都有一个专属自己的"教师个人空间",2019 年已经有 56 万名教师登录教师个人空间,进入全员项目培训学习。

在"教师个人空间"里,你可以获得哪些信息呢?

1. 每个年度,学校都可能给你报名了一项继续教育的学习项目,这个学分关 系到教师资格证的定期注册。你会在这里看到参加项目的进度:

区县审核通过了,

市级审核通过了,

省级审核通过了,

把你分配给了哪个机构院校去学习,

机构院校给你发开班通知了,

下载打印开班通知找校领导请假去参加学习,

学习进度到哪了,

培训结业成绩合格了没。

- 2. 培训项目信息一站全有,了然于心,不用再怀疑打电话来的培训机构院校 是骗子。
- 3. 在个人空间里直接可以进入第三方学习平台,比如高教社、继教网承担的

全员项目,从这里直接跳转进入学习平台,不用再记一个又一个的账号密 码。

- 4. 这里有你自 2018 年起历年参加的培训项目记录、结业成绩。
- 5. 培训结业合格证书,有一部分直接在这里打印。
- 6. 关注自己喜欢的河北省名师工作室,跟进名师工作室的教研活动。
- 7. 可以把你参加工作以来获得的荣誉、教学成果录入进来,记录你的个人成 长轨迹。
- 8. 哦,还有你每个年度的师德考核记录。

总之,你会发现这里的信息,关系着教师资格证定期注册,关系着你的职业 成长。

### 一、登录

河北教师教育网:http://www.hbte.com.cn,推荐使用谷歌浏览器。

点击首页右上角登录按钮跳转到个人空间登录页面。用户名为教师本人身份证 号码,密码默认为身份证号码后六位,不包括已修改过密码的情况。

因为涉及个人继续教育信息,建议初次登录后修改密码。

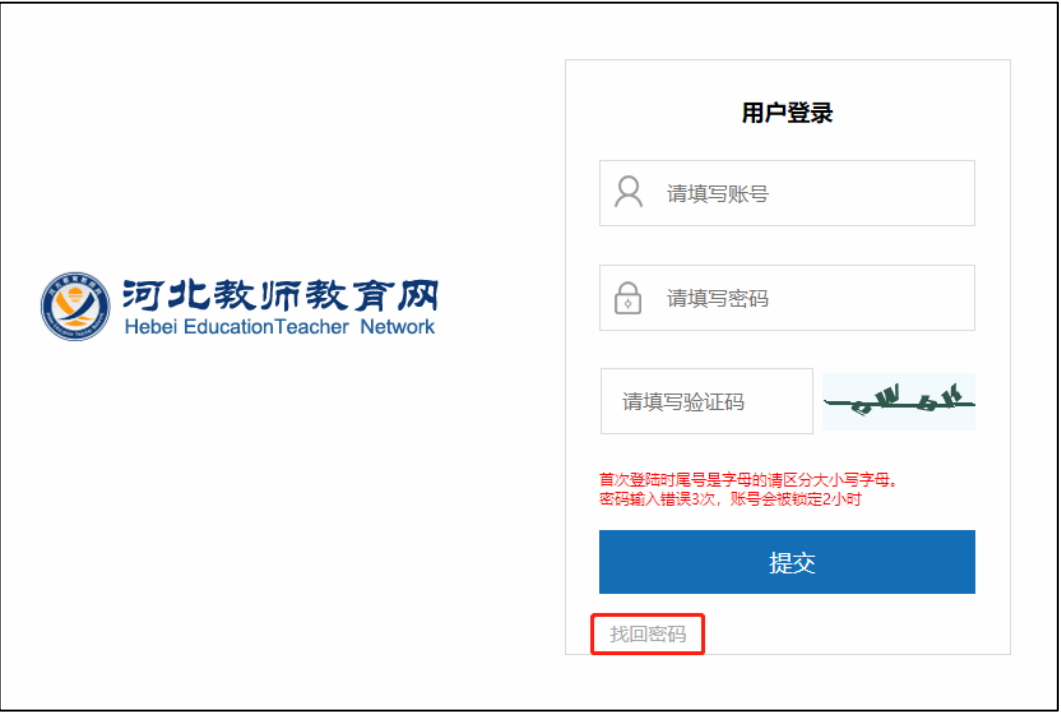

如果提示"查无用户",表明该身份证号码的教师基本信息未录入平台中。

如果忘记密码,可以点击左下角的找回密码,按提示进行操作。如果屡次修改 失败,请联系区县管理员重置密码。

平台设计了统一身份认证模块,能够做到一次登录,跨越多个平台与模块,不 再需要记忆多个帐号密码。例如可以访问名师工作室、学分银行、培训信息管理平 台、各承培机构的学习平台。参培教师在个人空间内就可以跳转到承接培训机构的 远程学习平台。

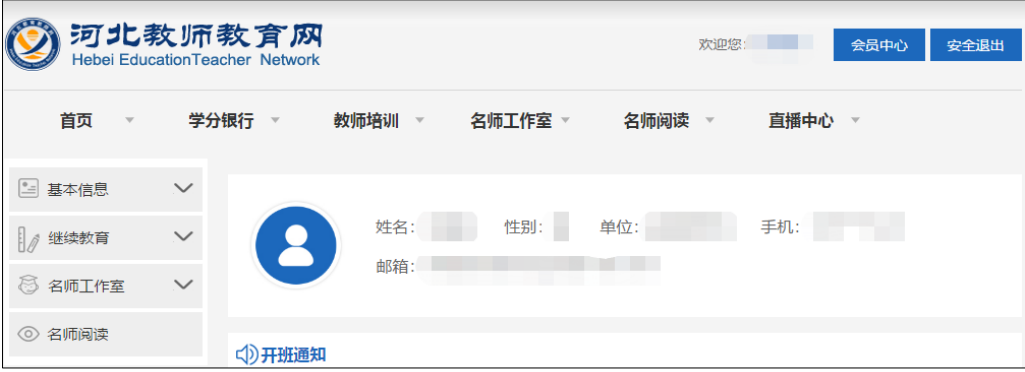

教师个人空间,在左侧的导航菜单内,分六个版块:基本信息、继续教育、名 师工作室、读书推荐、成长轨迹、师德。

### 二、基本信息

教师的个人基本信息栏目,设有个人资料、证书照片、修改头像、修改手机 号、修改邮箱等功能。在杳看个人资料页面的最下方,有"修改"按钮。

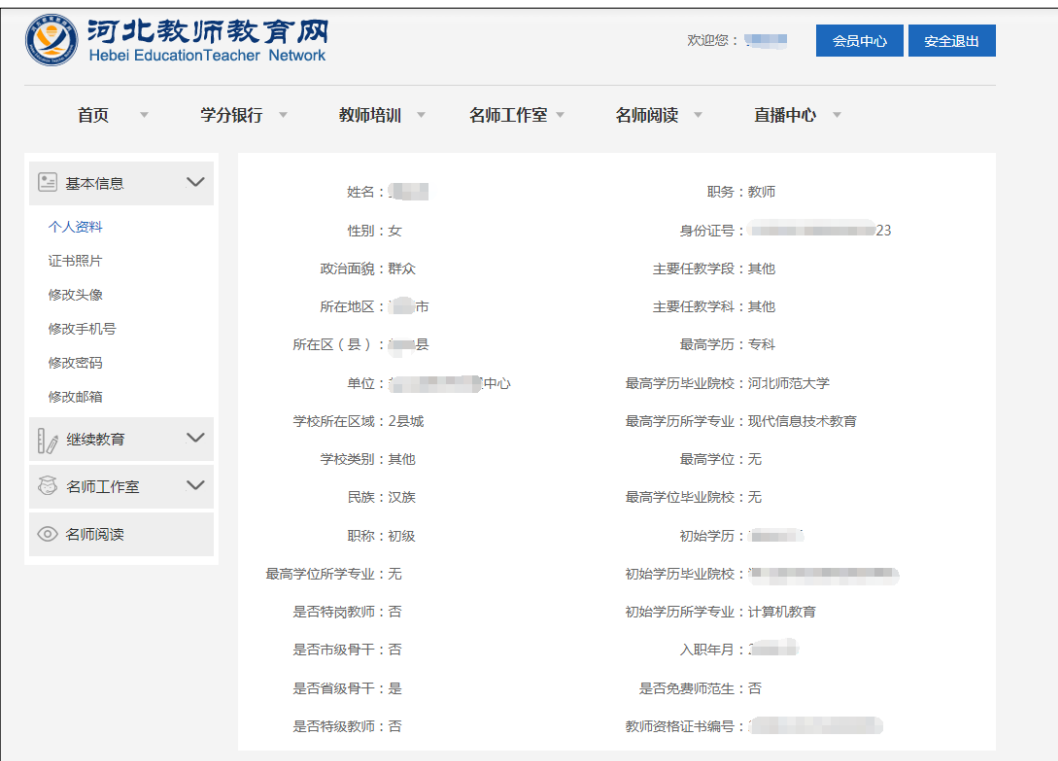

个人资料:包括姓名、性别、政治面貌等三十余项信息。为确保个人数据的 有效性和权威性,区县级管理员才拥有关键字段的修改权限。

对于基本信息中的字段解释如下:

所在地区、所在区县: 是指工作单位所在, 如有错误上报区县管理员修改, 如有跨区县调动由区县管理员作异动管理。

单位:要严格与所在工作单位公章上的名称一字不差,不允许使用简称。

学校所在区域、学校类别:全校应统一一致。

主要任教学科:填写当前从教的学科学段。

初始学历:是指参加工作前取得学历中的最后学历。

公费师范生:是指报考从 2007 年国家在 6 所教育部直属师范大学部署实行的 师范生免费教育,和从 2011 年开始河北省在河北师大开展的师范生免费教育,毕 业从教的教师。

特岗教师: 是指从 2009 年开始招聘的河北省农村义务教育阶段学校教师特设 岗位计划教师,无论是否已满三年都视为特岗教师。

教师资格证:是在职在岗的必要准入条件,各区县严禁录入未取得教师资格 证人员,核查清理平台中教师资格证号异常人员。教师有多个教师资格证时,只 填一个,原则是就高不就低。

证书照片:部分培训项目合格证书需打印照片,如骨干教师培训项目证书。 为了让您的证书美观漂亮,请第一时间按照片格式要求上传。要求为一寸蓝底免 冠证件照片,不要使用全身照片,如下图所示样例。

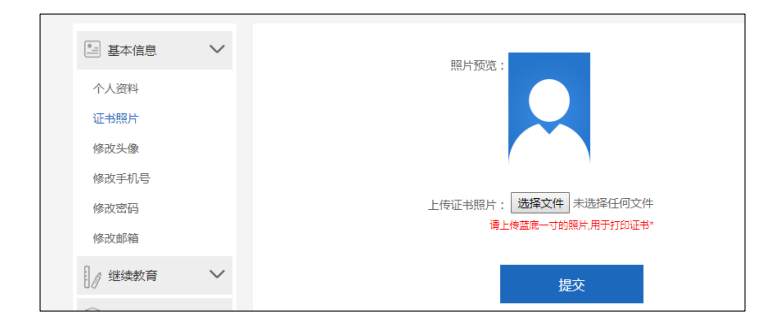

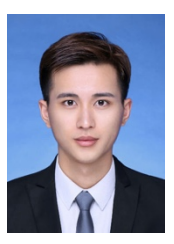

证书照片样例

修改头像: 在修改头像处上传个人头像。

修改手机号:输入新的手机号码和验证码提交修改。

修改密码:根据原始密码修改新密码,先输入原始密码,在填写新密码,确 认新密码,提交后就可以变更密码。

修改邮箱:输入新的邮箱和验证码提交修改。

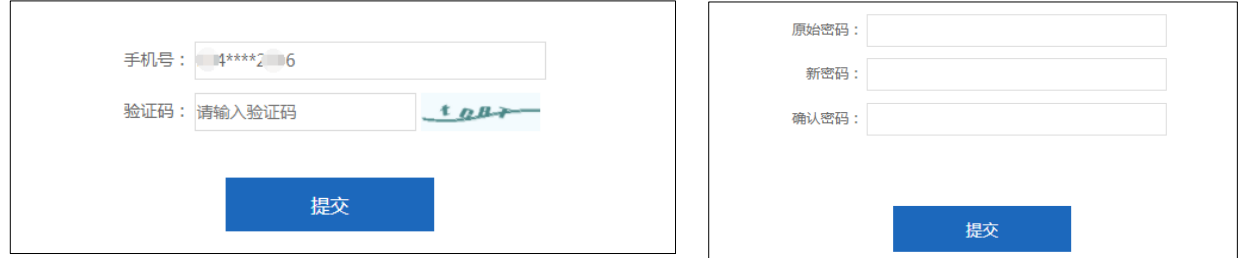

#### 三、继续教育

继续教育模块分为三部分:未开始项目、进行中项目、已结束项目。

未开始项目是指正在处于学员报名、向承培机构分配学员阶段,参培教师可 以在这个环节了解到自己被遴选为某个项目的学员,逐级被区县、市、省级审 核、分配到承培机构的流程,过程信息透明。

进行中项目是指培训课程已经准备开课,学员线下报到,线上学习。 已结束项目是指已经结业的历年往期项目,可以浏览自己的学习成绩等。

## (一)未开始项目

未开始项目分为 2 项信息:项目名称、时间,清晰掌握参培信息。

点击 "项目名称"显示参训教师的培训项目信息流程:

① 区县管理员遴选并提交参训教师

② 市级管理员审核并提交至省级

③ 省级项目管理员将参培教师名单分配至承培机构

④ 承培机构发布开班通知,并由承培机构联系参训教师报到事宜。

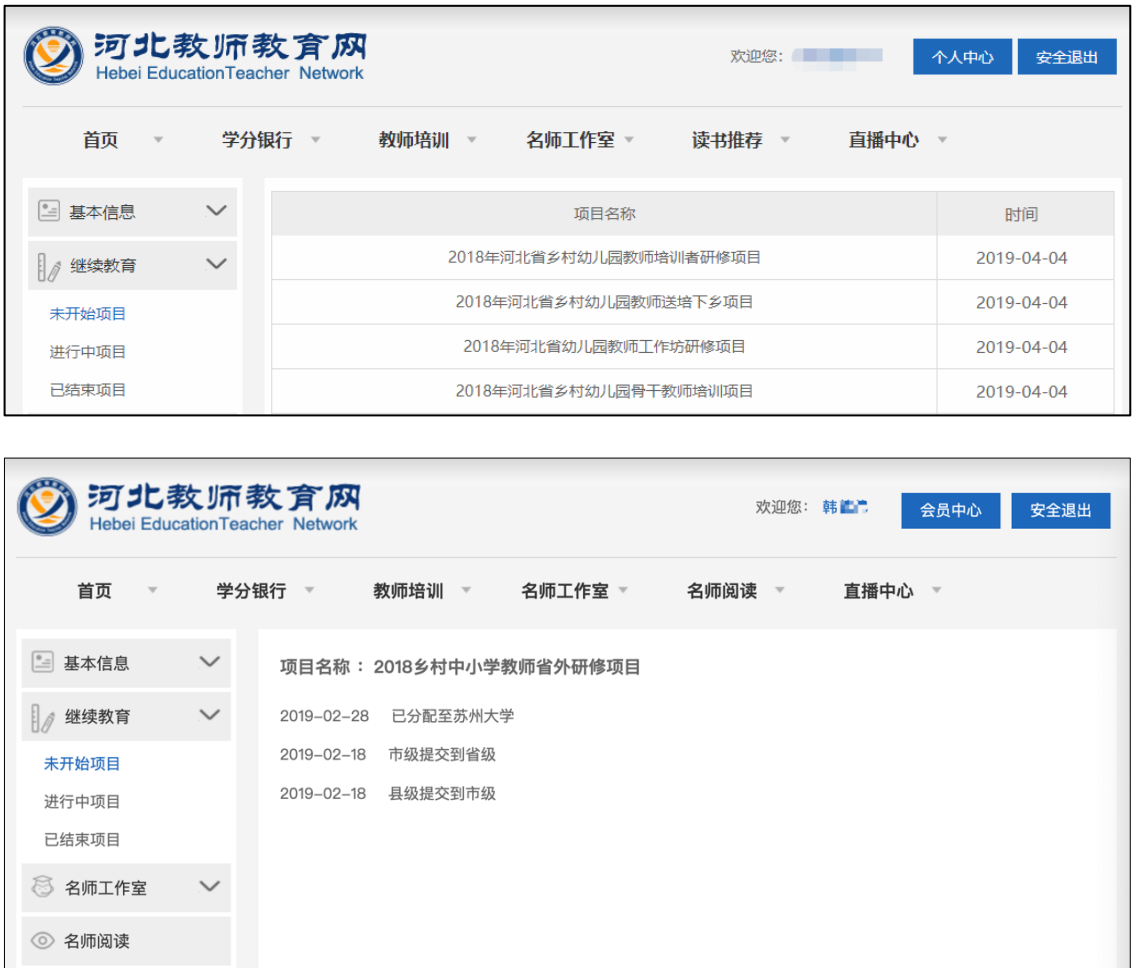

## (二) 进行中项目

在进行中项目点击"项目名称"或"操作"进入该项目详情页面。

详情页面分为 8 项:项目名称、年份、培训性质、培训机构、开始时间、结 束时间、学时、操作。

点击操作一列的"进入远程学习"按钮,跳转至该项目的学习页面。

特别设计了统一身份认证,在这个位置就可以直接跳转到其他教育机构提供 的网上远程学习平台,不再需要输入其他平台的帐号与密码。

如果进入远程学习跳转失败,请联系相应承培机构的客服人员。

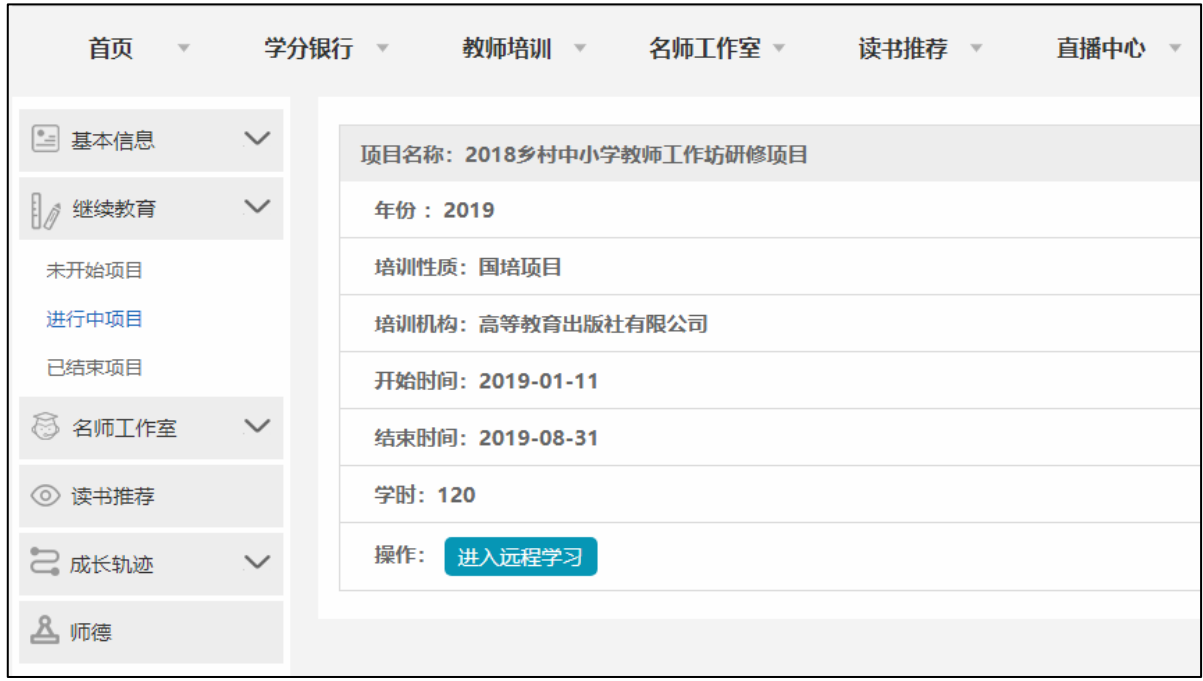

## (三) 已结束项目

已结束项目可查询已经结束培训的项目,支持培训时间和项目名称检索,点 击项目名称或时间进入该项目的详情页,显示的详情页信息页分为 9 项:项目名 称、承培机构、开始时间、结束时间、学时、集中学习、网络学习、总成绩、操 作。

点击详情页的"打印证书"按钮,跳转至打印证书页面。

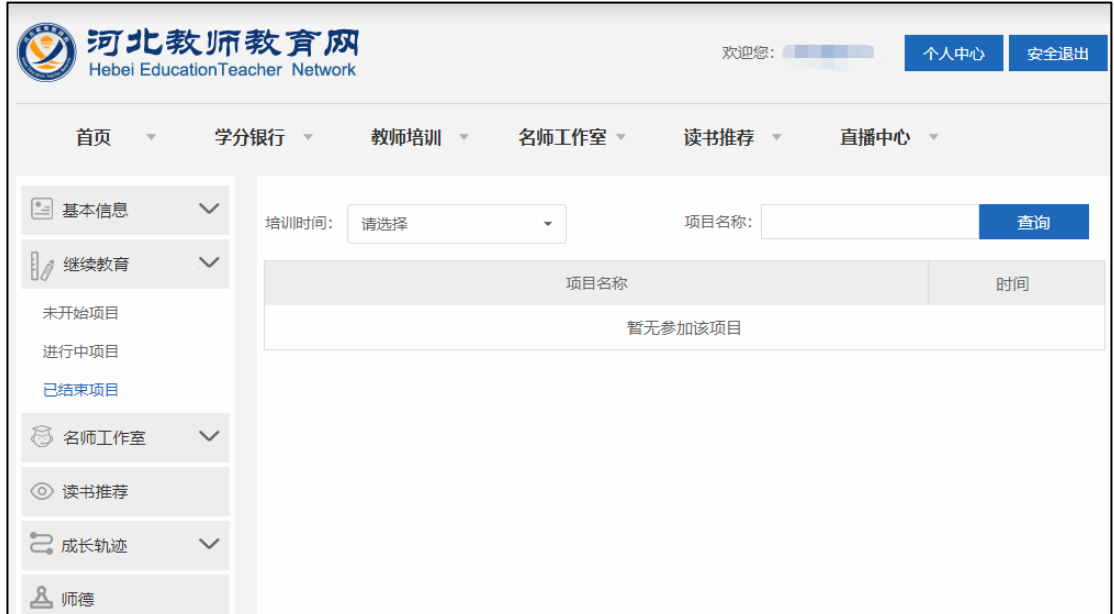

## 四、成长轨迹与师德

成长轨迹包括两项内容:荣誉、教学成果,都可以由教师本人录入。 荣誉字段包括 3 项信息: 年度、等级和称号。

教学成果由教师本人添加,字段为 9 项信息:年度、类别、级别、题目、作 者、级别、单位、书号、文件上传。

师德考核由区县管理员统一上传,字段有6项信息:年度、姓名、性别、单 位、师德达标和荣誉。

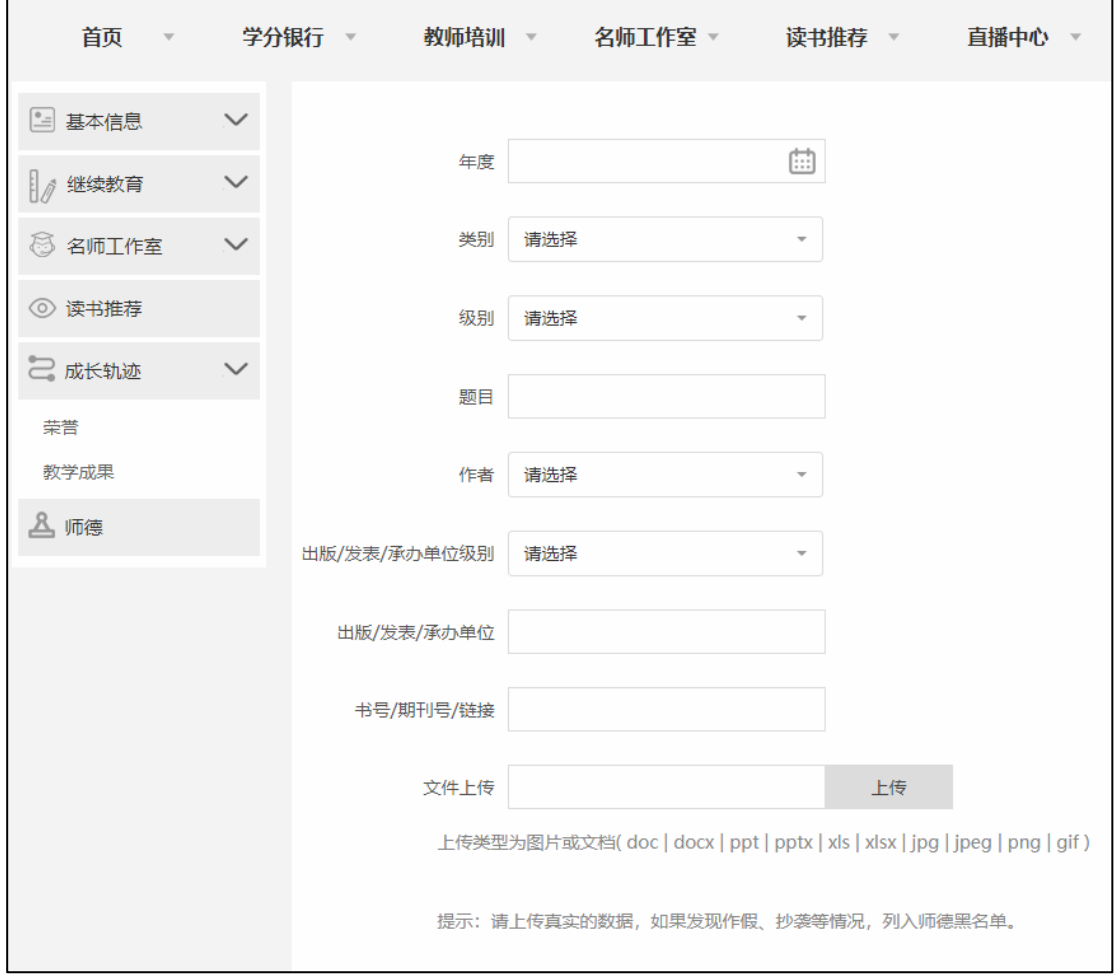

# 五、其他功能

1.名师工作室

我的工作室:显示我加入的名师工作室,点击进入该名师工作室首页。

我的关注:列表中显示已关注的工作室,点击跳转到该工作室页面进行浏 览。

2.名师阅读

名师阅读版块推送一些优秀文章,点击跳转到该文章页面。 3.学分银行(正在开发)

学分银行记录培训学习所获学分情况。

4.直播中心

点击跳转至直播中心列表。